## **MONTGOMERY COUNTY, OHIO EFILING**

# **How to Request an Efiling User's Account**

**Updated: 02/11/2013**

> **Montgomery County Common Pleas Court, General Division**

> **Montgomery County Clerk of Courts**

## **Table of Contents**

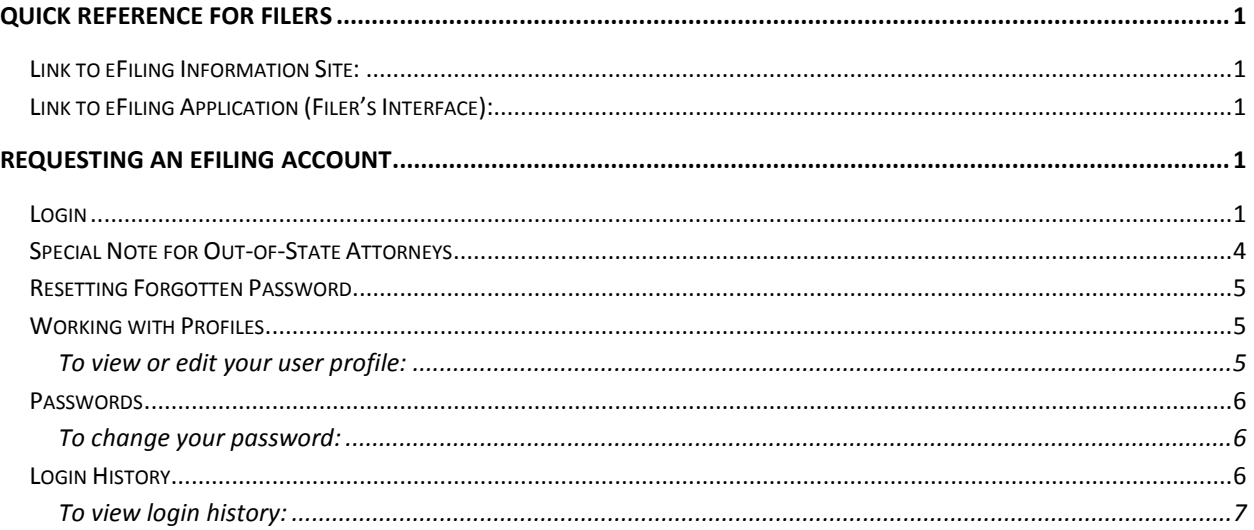

## <span id="page-2-0"></span>**Quick Reference for Filers**

#### <span id="page-2-1"></span>**Link to eFiling Information Site:**

#### **[https://efiling.mcohio.org](https://efiling.mcohio.org/)**

This will take you to the eFiling information site which includes notices, training schedule, user's manual, and the Administrative Order governing eFiling. It also contains a link to our eFiling application.

<span id="page-2-2"></span>**Link to eFiling Application (Filer's Interface):** 

#### **[https://efiling.mcohio.org](https://efiling.mcohio.org/)**

- 1. Open Internet Explorer,
- 2. Go to https://efiling.mcohio.org
- 3. In the Internet Explorer menu, click **Favorites** > **Add to Favorites**,
- 4. Click OK to the new link as a favorite. *Hint: Create a bookmark or favorite link in your browser to an address so you don't have to remember it.*

## <span id="page-2-3"></span>**Requesting an eFiling Account**

#### <span id="page-2-4"></span>**Login**

To begin eFiling you must first go to the "Login" page located a[t https://efiling.mcohio.org](https://efiling.mcohio.org/) and request an account.

The "Login" page is the place where, periodically, the system administrator may communicate with filers by posting a message notifying users of upcoming changes in eFiling or upcoming system maintenance that will make the system unavailable for a set-time period.

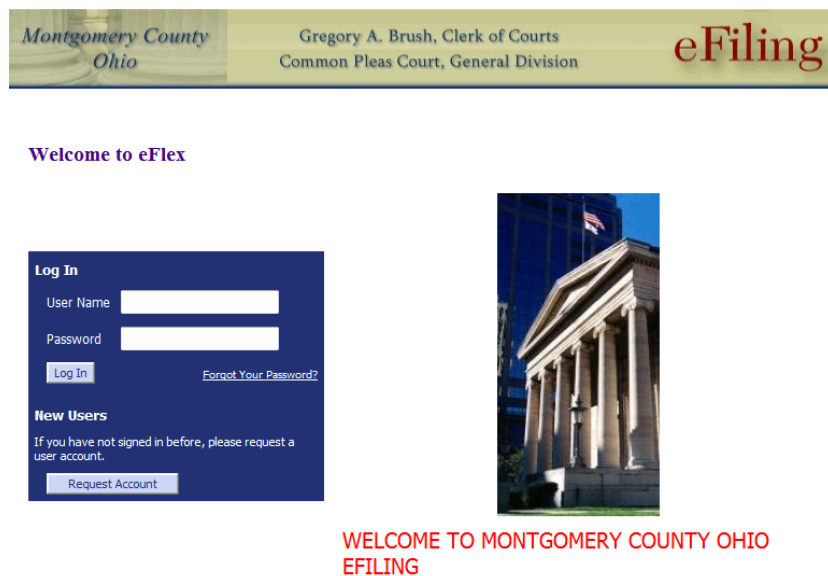

• To begin the registration process, click on the Request Account button on the login page. The "User Agreement" page will open.

#### **User Agreement**

In order to register for an account with EFIex, you must accept the terms of the user agreement as explained below. Failure to accept these terms will take you back to the login screen.

I accept the terms of the user agreement

<sup>1</sup> I do not accept the terms of the user agreement

Cancel Submit

- After reading the user agreement, accept the terms by selecting the proper radio button, and click **Submit**. The "User Roles" page will appear.
- Select the appropriate user role by clicking in the proper radio button.
- Click **Next***.* The "Select a Company" page will open.

#### Select a company

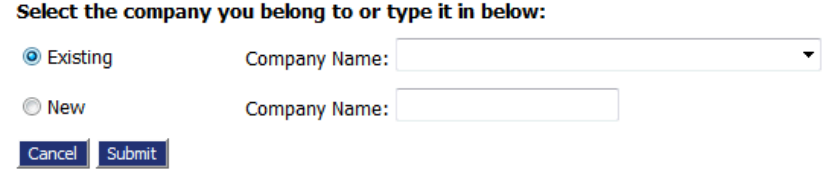

- Each user must be associated with an organization. On the "Select a Company" page, use the drop-down menu to determine if your organization is already a part of the eFiling system. If it is select "**Existing**" and select your organization. *Note all Pro Se or self-represented parties should select "Existing" and select the company name "Pro Se."*
- Alternately, to create an organization account, select "**New**" and fill in the textbox with the organization name for which an account is being established. Make sure that you use the legal name of the organization.
- Click **Submit**. The "Request a User Account" page will display.

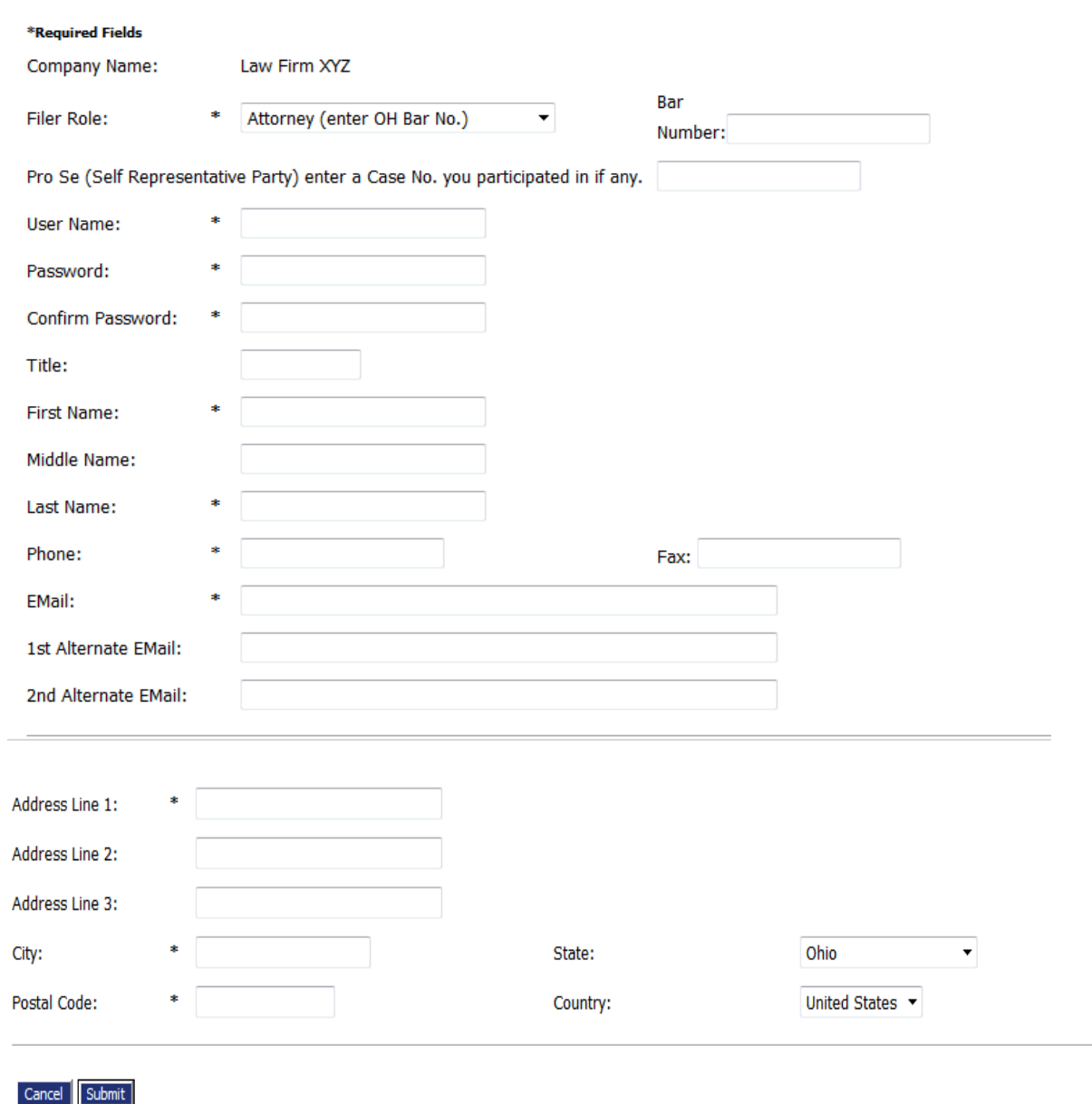

#### **Request a User Account**

Montgomery County, Ohio: Clerk of Courts and Common Pleas Court, General Division

- Fill in the textboxes with the appropriate information. Fields marked with an asterisk are required.
- **Bar Number**: Attorneys are required to include their bar number when they register for an account. The Clerk's Office will not approve an account if the request does not include an attorney Bar number.

#### <span id="page-5-0"></span>**Special Note for Out-of-State Attorneys**

*Special Note for Out-of-State Attorneys: The system is configured for Ohio's seven digit bar number. If you are an out-of-state attorney, enter your state's abbreviation at the beginning of your bar number, i.e., KY11111, IN22222, or MI33333. If there is not enough space for your entire bar number enter as much of the bar number that the system will permit. Then enter the entire bar number in the "Title" textbox. Please note that except for a petition for an issuance of subpoena duces tecum for an out-of-state case an out-of-state attorney is required to obtain a pro hac vice certificate of registration from the Ohio Supreme Court in order to represent a party in this Court. See Ohio GOV. BAR R. XII for details. Please enter your pro hac vice registration number and the specific case number in the textbox identified "Pro Se Enter a Case Number." If you plan to file a petition for an issuance of subpoena duces tecum please enter "subpoena" in the "Case Number" box.* 

- **User Name**: Enter a user name of your choice. The system determines whether or not your new username is unique. If it is not unique, you will receive a message asking you to select a different username.
- **Phone**: Your phone number.
- **Email**: Your main email address where courtesy email notices will be sent. Users are required to provide an email address.
- **1st & 2nd Alternate email**: Alternative email addresses are provided so that courtesy e-mail notices can be sent to any others who are involved with your cases, such as partners, paralegals or assistants.
- **Address**: Your mailing address or the default address of the firm.
- Click **Submit**. A page notifying you that a user account has been requested appears and displays basic user information including the company with which the user is associated.

• Click **OK** to be returned to the "Login" page. Once your account has been approved, you will receive an email message that your account is approved. You can then log in to the eFiling system with your username and the password you established during the registration process.

## <span id="page-6-0"></span>**Resetting Forgotten Password**

- If you have forgotten your password, on the "Login" page, click **Forgot Your Password**. The "Request Password Reset" page will appear.
- Enter your user name and click **Submit.** An email containing a link will be sent to the account listed on your user profile.
- Upon clicking the link you will be directed to a page with a temporary password that you may use to login to the eFiling system.
- After login, proceed to the "Change Password" page by selecting **My Profile** > **Change Password**

## <span id="page-6-1"></span>**Working with Profiles**

#### <span id="page-6-2"></span>**To view or edit your user profile:**

• Select **My Profile** > **My User Profile** from the main menu.

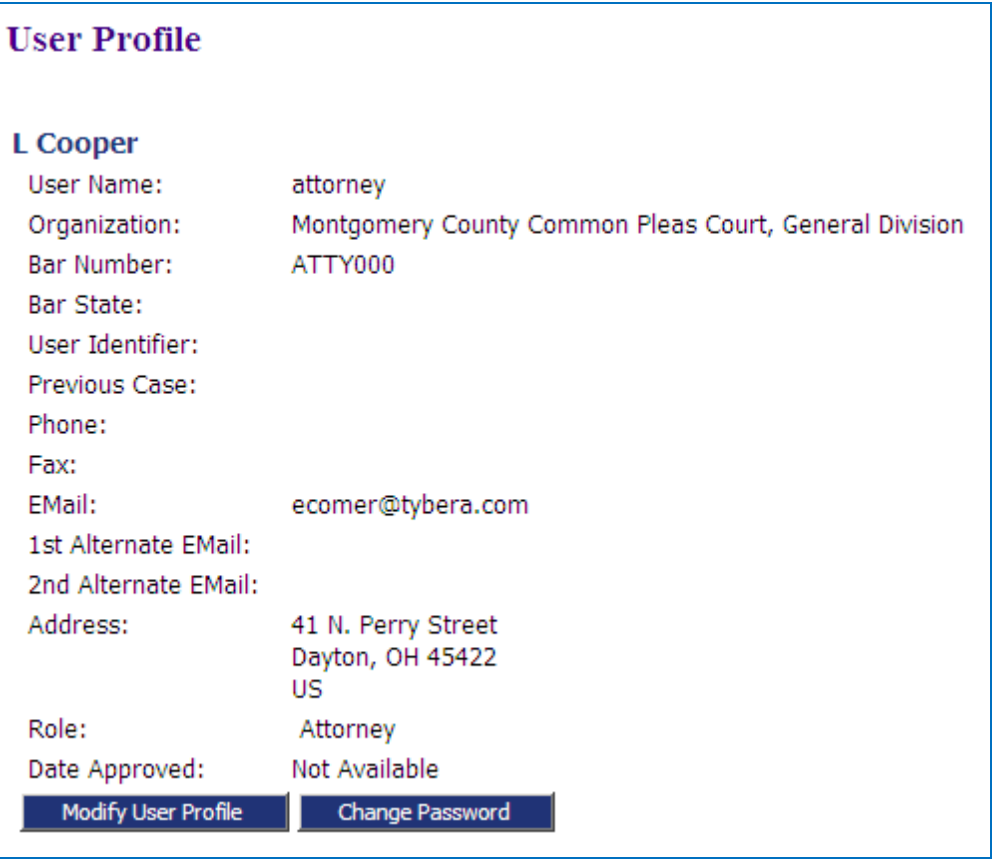

• To edit your profile, click **Modify User Profile** to display editable information; then make the necessary changes. Fields marked with an asterisk (\*) are required.

> *Note: The efiling system will not permit the user to modify their organization. If a user goes to a different firm/organization, it is necessary to contact the Clerk of Courts office to modify the organization in the user profile.*

- To change your password, click **Change Password**, then enter a new password.
- **Note:** Only the System Administrator can view your profile information. Other users cannot view it.

#### <span id="page-7-0"></span>**Passwords**

You can change your password whenever you want. We recommend that your password be easy for you to remember but difficult for others to figure out. A strong password includes symbols, characters, and numbers.

#### <span id="page-7-1"></span>**To change your password:**

• Select **My Profile** > **Change Password** from the menu.

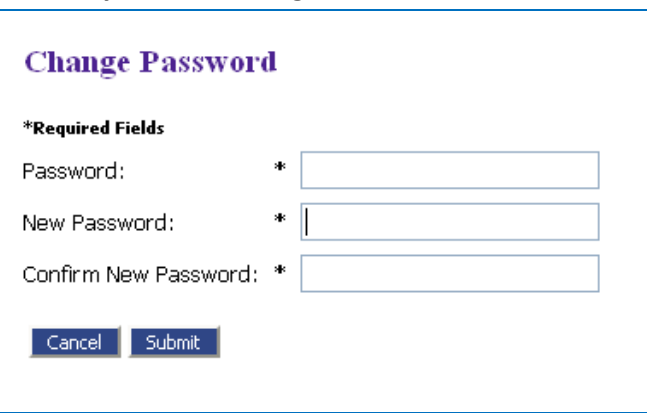

- Enter your current password.
- Enter your new password, and then enter it again in the Confirm New Password field to confirm it.
- Click **Submit**.

#### <span id="page-7-2"></span>**Login History**

The Login History displays any of your login failures to help you detect and monitor any unauthorized login attempts. Changing your password on a regular basis is one way to help avoid unauthorized access to your account.

If your account has too many login failures, the system automatically suspends your account. If this occurs, click on **support** in the Login dialog to find the phone number to call to reactivate your account.

#### <span id="page-8-0"></span>**To view login history:**

• Select **My Profile** > **View Login History** from the menu.

The list shows past login attempts, along with the date, login result, and IP address of the requesting machine.

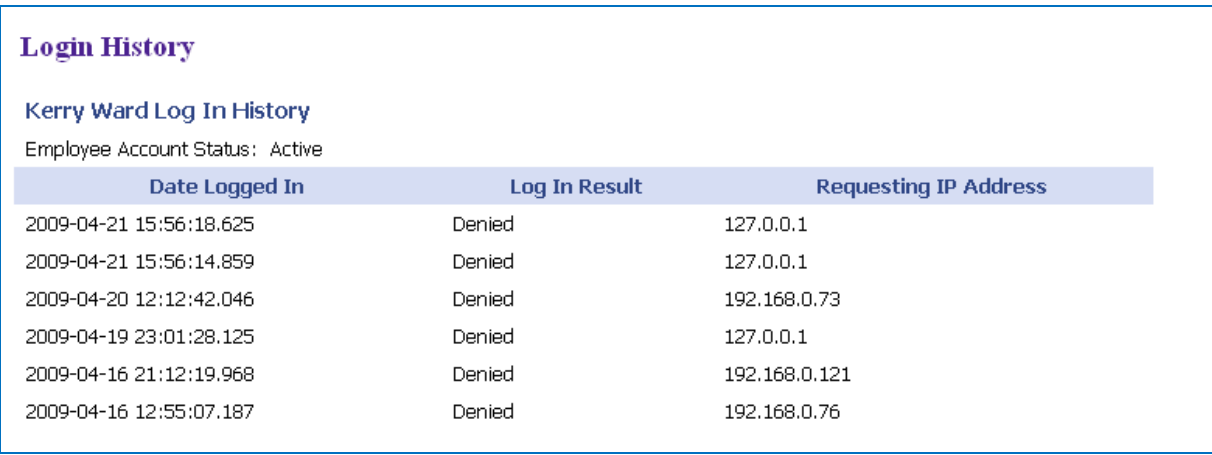